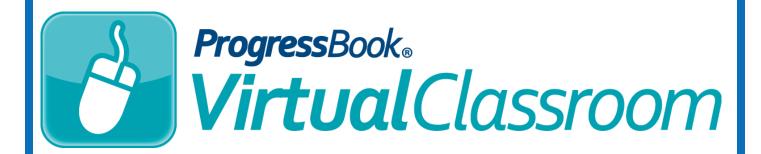

# Course Setup Training Guide

Software Answers, Inc. 6770 Snowville Rd., Suite 200 Brecksville, Ohio 44141 www.progressbook.com www.software-answers.com

© 2017 Software Answers, Inc. All Rights Reserved. All other company and product names included in this material may be Trademarks, Registered Trademarks, or Service Marks of the companies with which they are associated. Software Answers, Inc. reserves the right at any time and without notice to change these materials or any of the functions, features, or specifications of any of the software described herein.

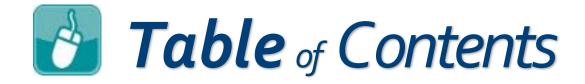

| Lesson Objectives                                | 1 |  |
|--------------------------------------------------|---|--|
| Access & Navigation                              | 3 |  |
| Name & Description                               | 5 |  |
| Tying Your Online Course to Your GradeBook Class | 7 |  |

# Lesson Objectives

- Create an online course within VirtualClassroom
- Tie the online VirtualClassroom course to a GradeBook Class

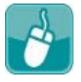

## **Mavigation**

- 1. Log in to GradeBook.
- 2. On the **Teacher Home Page**, under **Online Learning**, click Dashboard.

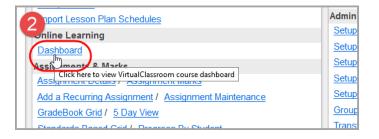

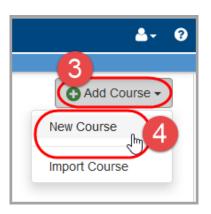

- 3. Click the Add Course button that displays at the top right of the screen.
- 4. Click New Course.

If you have never created a course before, the ADD COURSE button also displays in the LET'S GET STARTED! pane.

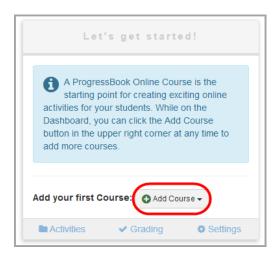

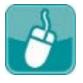

## Mame & Description

- 1. On the Add new course window, enter the desired name for your course.
- 2. Click Create.

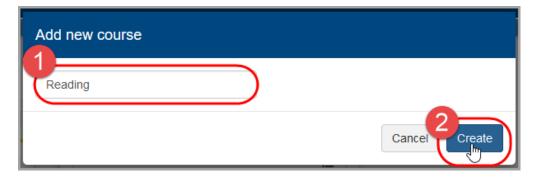

- 3. Optional: On the Course Settings window, enter a description for your course.
- 4. Optional: If you do not want the course to display on the Dashboard at this time, by Options, select the Hide on dashboard check box. You can access it from the Personal area of the ProgressBook Library.
- 5. Optional: Select the color that you want to display on the course's pane on the **Dashboard**.
- 6. Click **Update**.

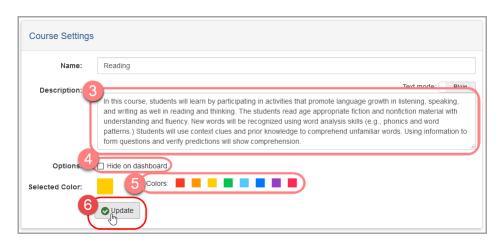

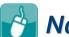

## Name & Description (continued)

7. At the top of the screen, click **Dashboard**.

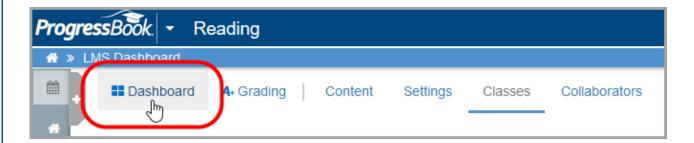

Your newly created course displays on this screen.

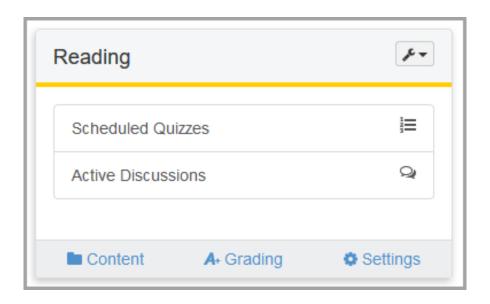

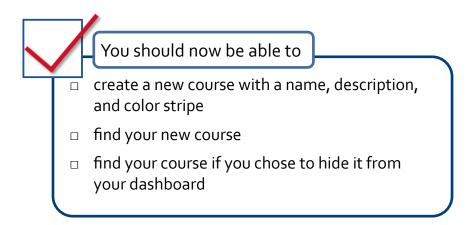

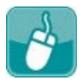

# **Tying Your Online Course** to Your GradeBook Class

Before you can assign activities to your students, you need to tie your Virtual Classroom courses to at least one GradeBook class.

 In the course you want to tie to a GradeBook class, click Settings.

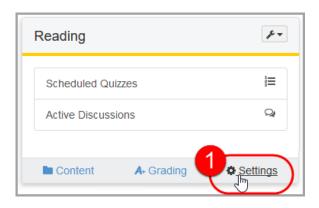

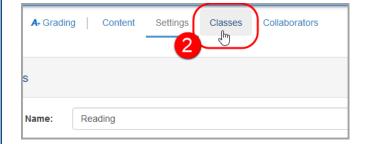

2. Click Classes.

 On the Classes screen, under GradeBook Classes, select the check box in the row of the GradeBook class you want to tie to your VirtualClassroom course.

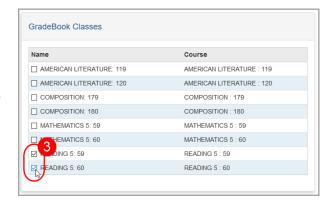

You can always tie more than one GradeBook class to your VirtualClassroom course.

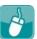

#### Tying Your Online Course to Your GradeBook Class (continued)

When you select a check box on the **Classes** screen, that information saves automatically. Tying your VirtualClassroom course to at least one GradeBook class allows you to assign activities to your students and post resources. The activities you assign display right on your **Class Dashboard** just like any other assignment. Marks from these activities can automatically post to GradeBook from VirtualClassroom if you choose that option.

At any time, you can remove the connection between your online course and your GradeBook class by de-selecting the check box in the row of the GradeBook class you no longer want tied to your VirtualClassroom course.

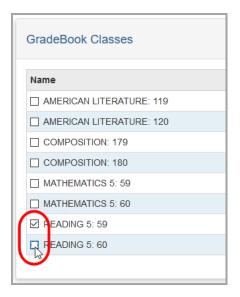

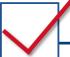

### You should now be able to

- select GradeBook classes to associate with your VirtualClassroom course
- de-select GradeBook classes that you no longer want associated with your VirtualClassroom course